The Leeds Teaching Hospitals **NHS NHS Trust** 

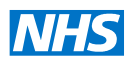

Status: Live

Last modified: *30/08/2018*

Date printed: N/A

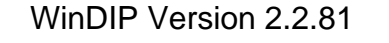

# STANDARD OPERATING PROCEDURE

Title: **Scanning into WinDIP - Patient Case Notes.**

Author(s): Approver: Document version: Jason Clark Jason Clark 1.0

### **SCOPE**

This procedure covers the instructions on *Scanning into WinDIP - Patient Case Notes.*

### **TRAINING REQUIREMENTS**

Staff scanning information into WinDIP must be familiar with this SOP

#### **WARNINGS AND SPECIAL PRECAUTIONS**

Ensure scanned data is in the correct order and scanned into the correct locations.

## **EQUIPMENT REQUIRED**

WinDIP Enterprise found via Start>All Programs>WinDIP>WinDIP Enterprise v2.2.81 A scanner, with a Kofax licence, for WinDIP.

# **Scanning into WinDIP - Patient Case Notes.**

1. Go to Capture, and then select Capture information.

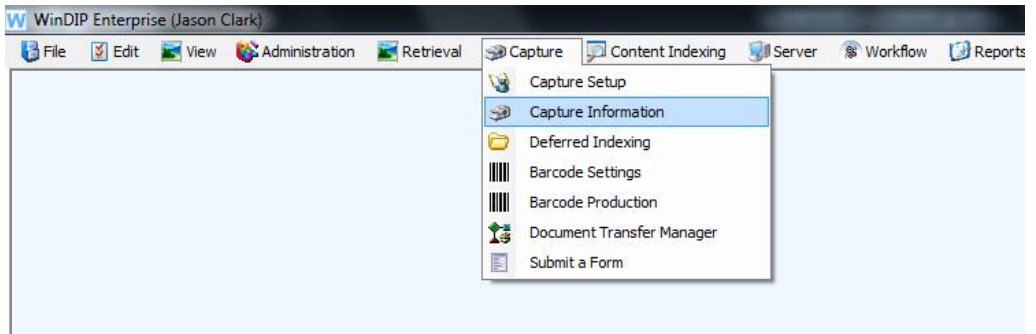

2. Select browse for existing files.

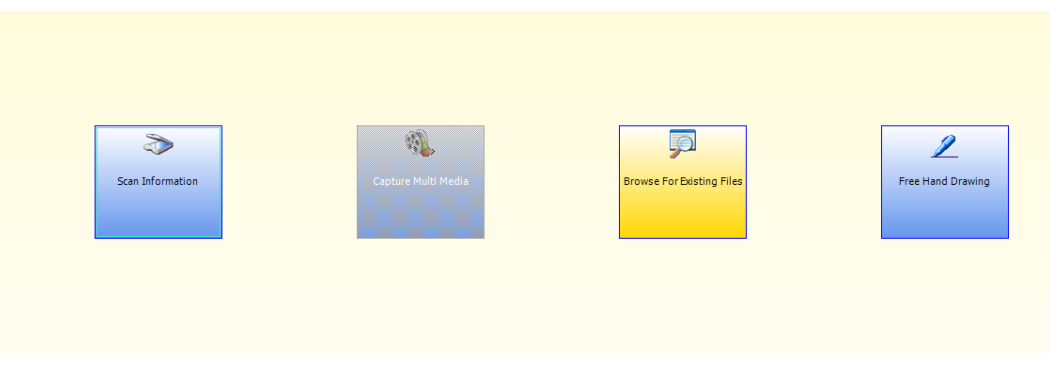

3. Then select manual indexing.

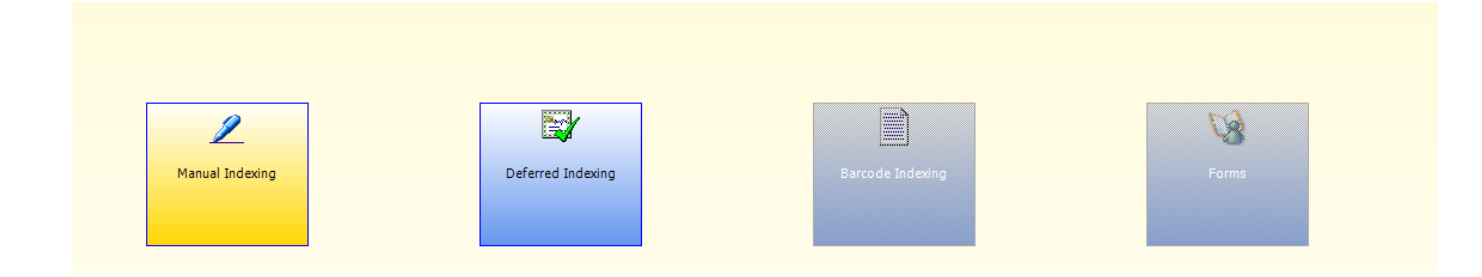

4. Select the information type you are inputting from the left hand side. Then input the patient case note number on the right hand side and click next.

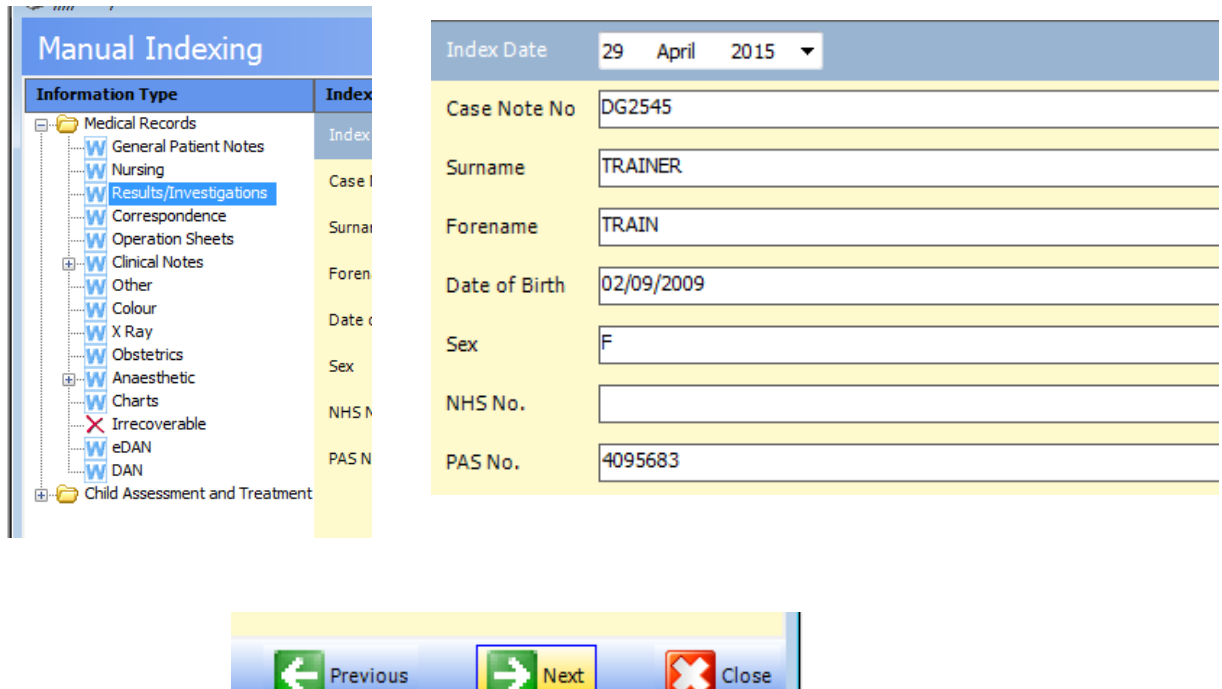

5. Select add File(s). DO NOT SELECT ADD EXTERNAL LINK!!!

Ŧ.

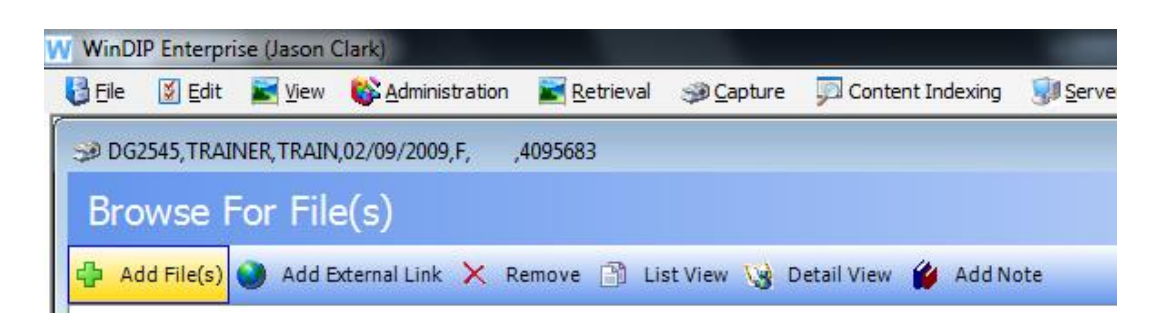

6. Select the file that you wish to upload and click open.

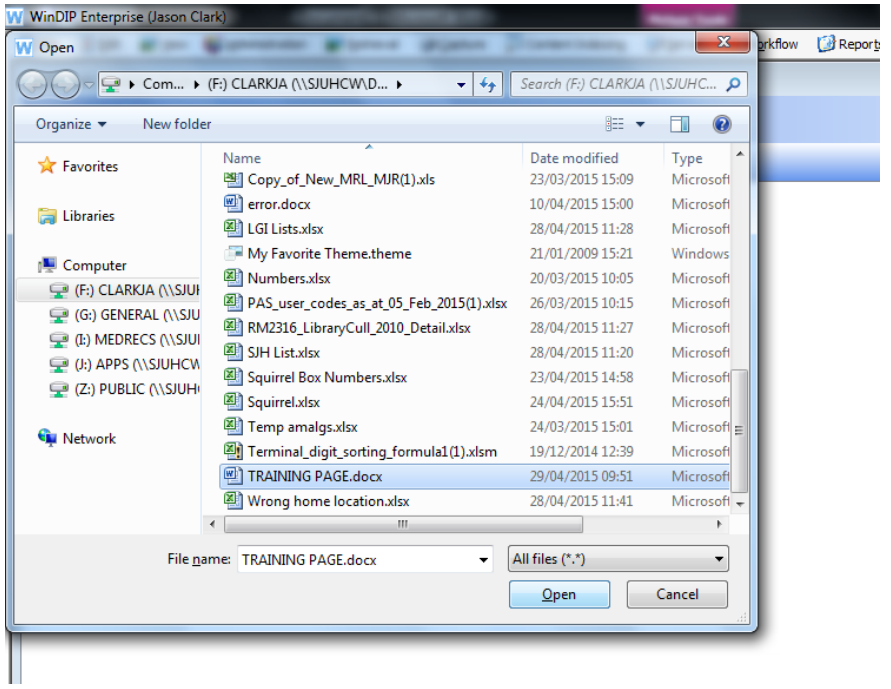

7. Now click commit.

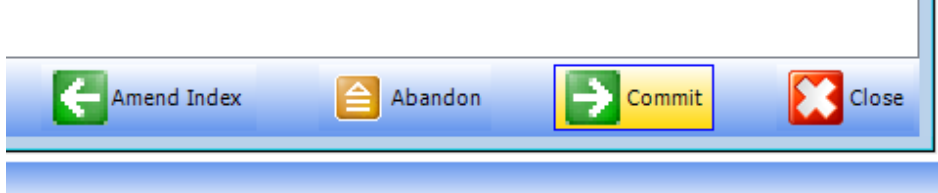

 $\sim$ 

8. Your document should now be committed to the patients' notes and ready to view.

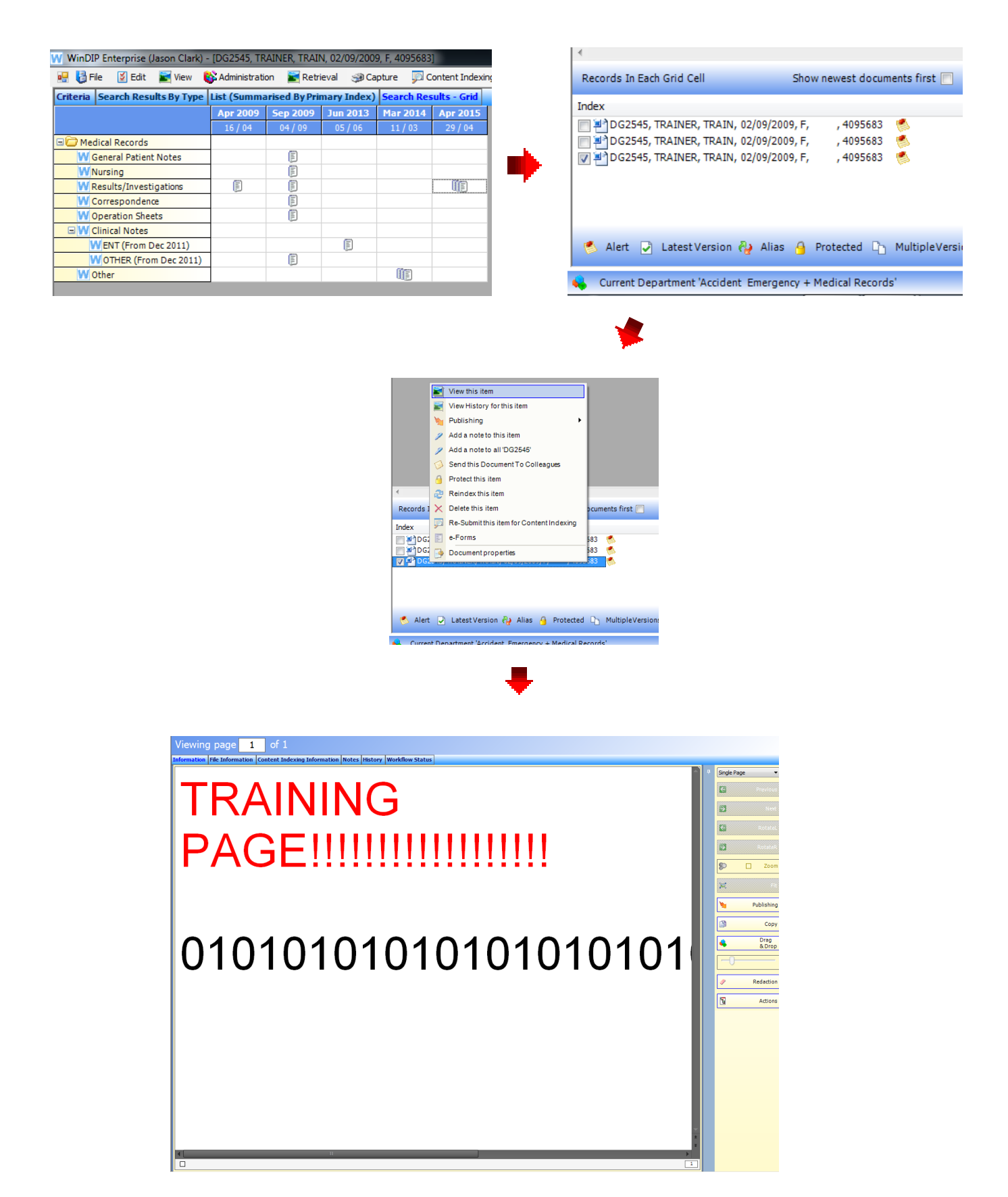